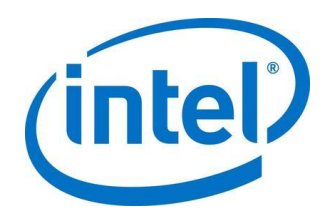

# **HAProxy\* with Intel® QuickAssist Technology**

## **Application Note**

*March 2019*

*Revision 002*

Document Number: 337430-002US

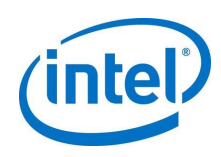

You may not use or facilitate the use of this document in connection with any infringement or other legal analysis concerning Intel products described herein. You agree to grant Intel a non-exclusive, royalty-free license to any patent claim thereafter drafted which includes subject matter disclosed herein.

No license (express or implied, by estoppel or otherwise) to any intellectual property rights is granted by this document.

Intel technologies' features and benefits depend on system configuration and may require enabled hardware, software or service activation. Performance varies depending on system configuration. No computer system can be absolutely secure. Check with your system manufacturer or retailer or learn more at intel.com.

Intel technologies may require enabled hardware, specific software, or services activation. Check with your system manufacturer or retailer.

The products described may contain design defects or errors known as errata which may cause the product to deviate from published specifications. Current characterized errata are available on request.

Intel disclaims all express and implied warranties, including without limitation, the implied warranties of merchantability, fitness for a particular purpose, and non-infringement, as well as any warranty arising from course of performance, course of dealing, or usage in trade.

All information provided here is subject to change without notice. Contact your Intel representative to obtain the latest Intel product specifications and roadmaps.

Copies of documents which have an order number and are referenced in this document may be obtained by calling 1-800-548- 4725 or visit www.intel.com/design/literature.htm. No computer system can be absolutely secure.

Intel, Intel QuickAssist, and the Intel logo are trademarks of Intel Corporation in the U.S. and/or other countries.

\*Other names and brands may be claimed as the property of others.

Copyright © 2019, Intel Corporation. All rights reserved.

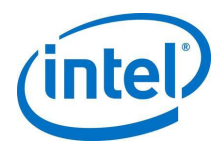

# **Contents**

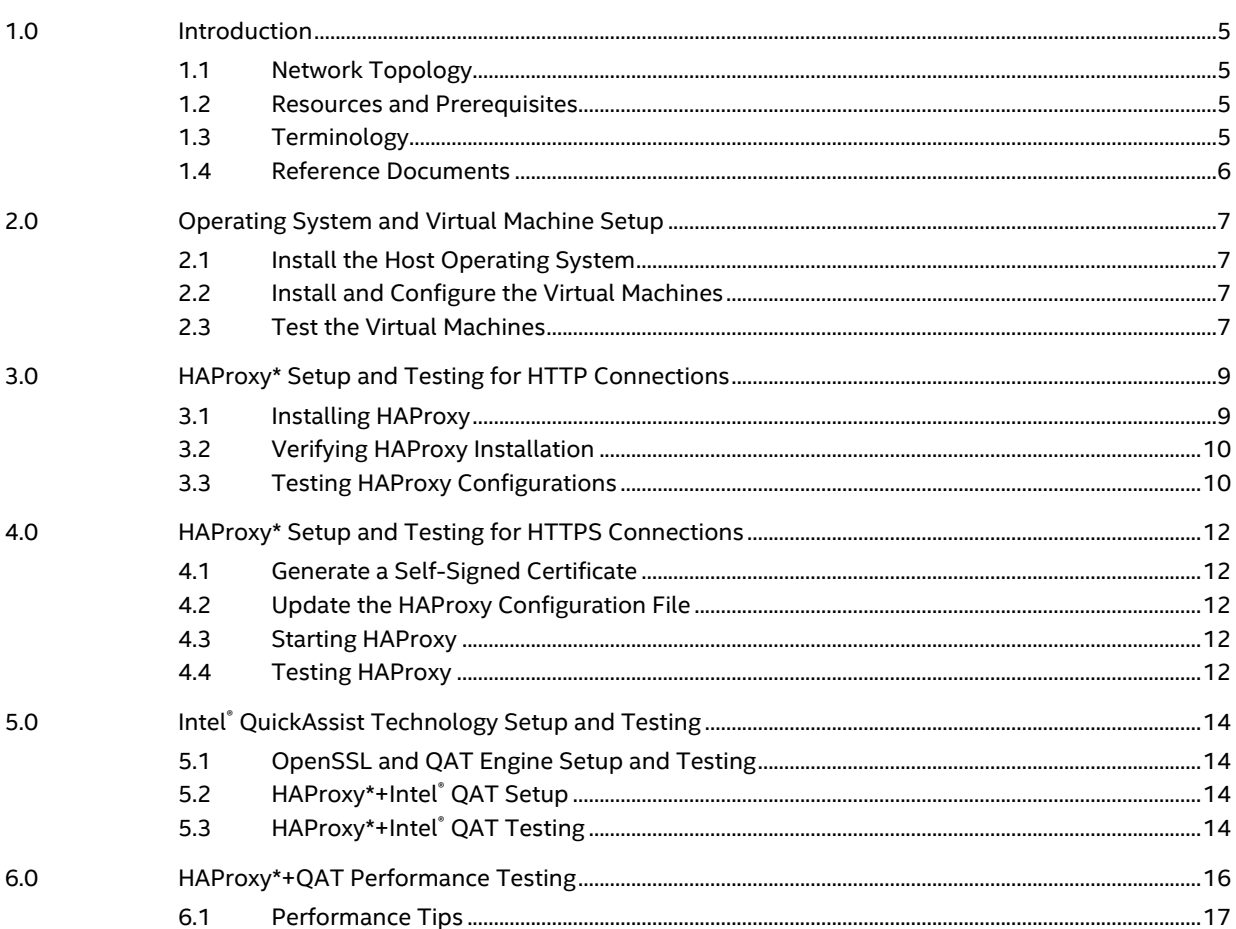

# **Tables**

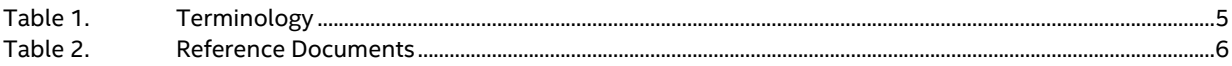

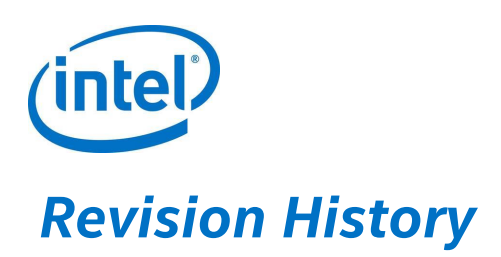

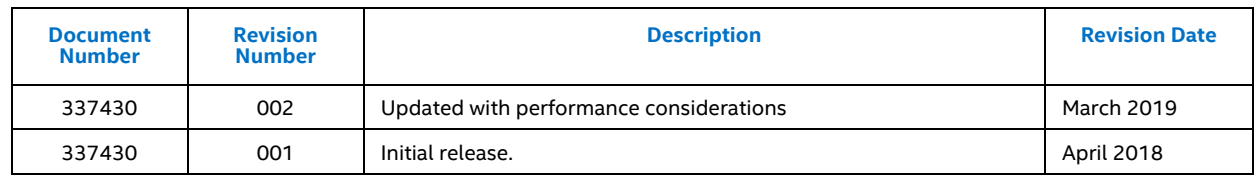

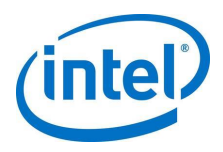

# <span id="page-4-0"></span>*1.0 Introduction*

<span id="page-4-1"></span>This document details the steps necessary to configure HAProxy\* to work with Intel® QuickAssist (Intel® QAT) Technology.

### **1.1 Network Topology**

While other configurations are possible, this document focuses on a simple "Secure Sockets Layer (SSL) Termination" topology in which a frontend proxy server with Intel® QuickAssist Technology handles traffic between clients and backend servers.

In this case, the connections between the proxy server and clients use secure protocols, but connections between the proxy and backend servers do not use secure protocols. This configuration essentially offloads the security workload to the proxy server so the backend servers don't have to carry the overhead of the secure protocols.

<span id="page-4-2"></span>In practice, this topology uses multiple systems: for easier configuration, this application note has been written such that the setup may be tested with just one system. The backend servers will be Virtual Machines (VMs) on the one system, and the client traffic can also be generated on the same system.

## **1.2 Resources and Prerequisites**

Before working through this document, the following fundamentals are required:

General familiarity with Intel® QAT.

Technical collateral, including links to tutorial videos, are available a[t https://01.org/intel](https://01.org/intel-quickassist-technology)[quickassist-technology.](https://01.org/intel-quickassist-technology)

Familiarity with the OpenSSL\* QAT engine:

Details are available via the "*Intel® QuickAssist Technology - libcrypto/openssl resources*", [Table](#page-5-1) 2, which includes the link to the Intel® QAT Engine GitHub page: [https://github.com/intel/QAT\\_Engine/.](https://github.com/intel/QAT_Engine/)

<span id="page-4-3"></span>A system with Intel® QAT installed.

### **1.3 Terminology**

#### **Table 1. Terminology**

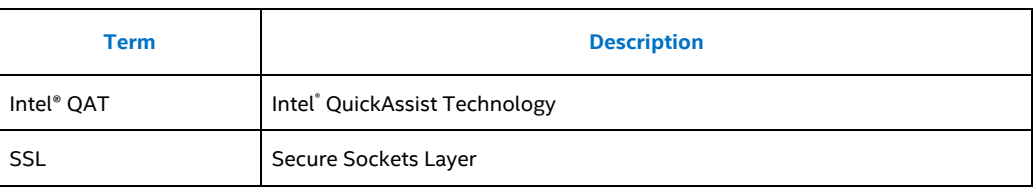

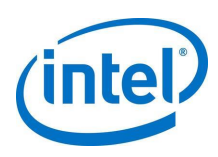

<span id="page-5-0"></span>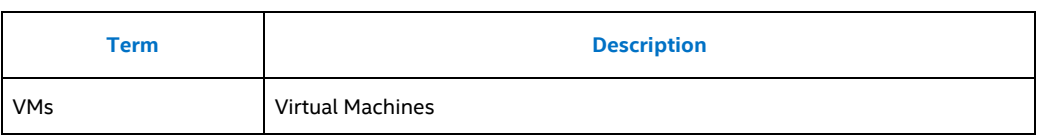

# **1.4 Reference Documents**

#### <span id="page-5-1"></span>**Table 2. Reference Documents**

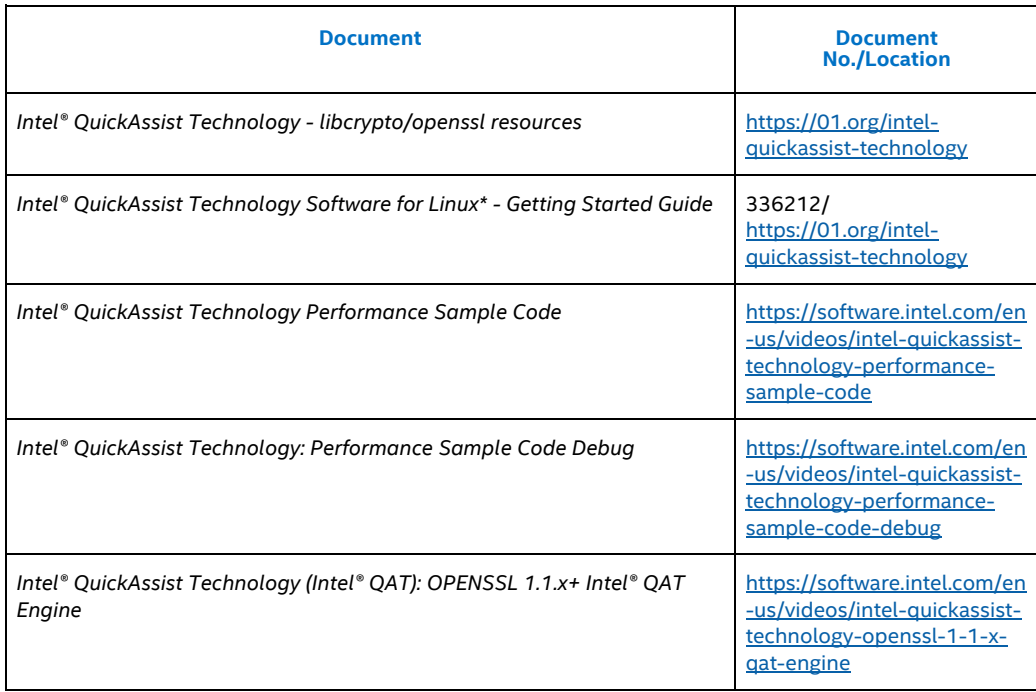

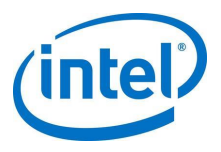

# *2.0 Operating System and Virtual Machine Setup*

<span id="page-6-1"></span><span id="page-6-0"></span>This section provides instructions on how to install the Linux\* operating system (OS) on the host system. Instructions are provided for the setup of two virtual machines (VMs), which are used as backend web servers for testing purposes.

## **2.1 Install the Host Operating System**

<span id="page-6-2"></span>Fro[m https://01.org/intel-quickassist-technology](https://01.org/intel-quickassist-technology), find the applicable "*Intel® QuickAssist Technology Software for Linux\* - Getting Started Guide*." Follow the "Installing the Operating System" chapter to install Linux\* on your system. It isn't a requirement to follow the steps exactly, but following the steps should ensure that you do not encounter build errors or other errors.

### **2.2 Install and Configure the Virtual Machines**

For functional testing, there are no specific requirements for the VMs and, in fact, they do not have to be VMs at all. These will be acting as backend web servers; for testing purposes we'll set up two of these. For ease of setup and configuration, the VM Manager GUI can be used to install the latest Ubuntu\* Server distribution on each of these virtual machines. Name the virtual machines intuitively: for instance, "**MyWebServer1**" and "**MyWebServer2**". Select the option to enable ssh access to make remote configuration and debug easier.

<span id="page-6-3"></span>Once the operating systems for the backend web servers have been installed and configured, you may optionally shut down the VMs and then use virsh and ssh to access these, for easier remote access.

## **2.3 Test the Virtual Machines**

With the virtual machines shut down and the Virtual Machine Manager GUI closed, run "sudo virsh list --all" to see the available virtual machines: for instance, "**MyWebServer1**" and "**MyWebServer2**" should show these are "**off**".

From this point forward, assume the names of the virtual machines are "**MyWebServer1**" and "**MyWebServer2**".

- 1. Start **MyWebServer1** using "sudo virsh start MyWebServer1".
- 2. Obtain the IP address associated with **MyWebServer1** using "sudo virsh domifaddr MyWebServer1".
- 3. Connect to **MyWebServer1** using "ssh 192.168.122.xxx".

Insert the correct IP address obtained in Step two.

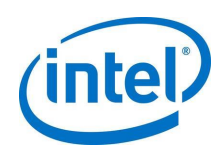

4. If necessary, update the apt-get proxy for the host environment.

This may be enabled by adding the following to a new file located at  $/etc/apt/apt.conf$ using the following script, substituting your specific details for the placeholders:

Acquire::http::Proxy "http://<yourproxyIP>:<yourproxyport>";

- 5. After a "sudo apt-get update" (or equivalent), use "sudo apt-get install nginx" to install nginx\*.
- 6. From the host operating system, enter "wget <IPWebServer1>".

This should download an index.html file to the current working directory. If so, **MyWebServer1** VM web server has been configured correctly.

Note: Successive requests of wget will not overwrite the index.html by default; instead, it will save the file with a slightly different filename.

Look at the nginx config file located in  $/$ etc $/$ nginx $/$ nginx.conf to determine where the main html page is located. It may be located at /var/www/html/index.nginxdebian.html. Copy or move the config file as necessary and/or edit /etc/nginx/nginx.conf to point to your main html page.

Make the index.html (or other main html page file) unique to distinguish it from the other backend web server. For instance, change the text in the <title> tag to "**MyWebServer1**" and the text in the <body> section to display a unique string. For instance, you can have this paragraph in index.html:

<p>MyWebServer1</p>

7. Repeat Steps 1 through 6 of this section to setup **MyWebServer2**, substituting "**MyWebServer1**" with "**MyWebServer2**" and using the **MyWebServer2** IP address.

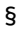

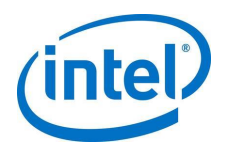

# <span id="page-8-0"></span>*3.0 HAProxy\* Setup and Testing for HTTP Connections*

HAProxy added support for asynchronous crypto engines beginning with v1.8.0.

Generally speaking, for best results, start with the latest stable HAProxy package located here: [http://www.haproxy.org/.](http://www.haproxy.org/)

For more information, refer to release announcement located here: [https://www.mail-archive.com/haproxy@formilux.org/msg28004.html.](https://www.mail-archive.com/haproxy@formilux.org/msg28004.html)

As noted in the announcement, support for asynchronous engines requires OpenSSL 1.1.x or later.

In many, if not most cases building HAProxy from the source may be required for the foreseeable future if support for asynchronous engines is required. If you are installing HAProxy from a package manager (such as dnf, yum, or apt-get), check for the **OpenSSL v1.1.x** dependency, using the following command:

# haproxy -vv

This command will show information about the HAProxy version (e.g. v1.8 or greater) and also the **OpenSSL** version (e.g. v1.1.0 or greater). Running "ldd haproxy" also gives insight into the HAProxy assumptions and environment.

Note. It's strongly recommend to remove old HAProxy versions when installing a newer version.

<span id="page-8-1"></span>From here, assume HAProxy will be built from the source.

## **3.1 Installing HAProxy**

- 1. Download the latest stable branch from [http://www.haproxy.org/.](http://www.haproxy.org/)
- 2. Untar the source file and enter the HAProxy root directory.
- 3. Use the following commands to ensure that **OpenSSL v1.1.0** or later is being used for the HAProxy build, set SSL\_INC and SSL\_LIB to **OpenSSL 1.1.0+** and include library directories, respectively. For instance:
	- # export SSL\_INC=/usr/local/ssl/include
	- # export SSL\_LIB=/usr/local/ssl/lib
- Note: If a "make install" of the OpenSSL v1.1.0+ was not done or if it was installed in different directories, adjust the environment variables above to point to the correct directories.
	- 4. Use the following command to build HAProxy:

# make TARGET=linux2628 USE OPENSSL=1

Assuming that this compiles correctly, verify immediately that ". /haproxy  $-vv''$  shows it has been built and is running against the 1.1.0+. You can also run " $1dd$  haproxy". Verify that it does not show libssl.so.10.

Note: With a typical OpenSSL 1.1.0+ installation, the following message may appear when trying to

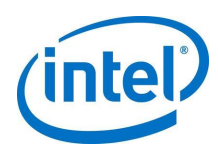

#### run HAProxy:

```
# ./haproxy -vv
```
./haproxy: error while loading shared libraries: libssl.so.1.1: cannot open shared object file: No such file or directory

Run the following command to avoid this error:

<span id="page-9-0"></span># export LD\_LIBRARY\_PATH=/usr/local/ssl/lib

# **3.2 Verifying HAProxy Installation**

1. The output of "haproxy  $-vv''$  should be similar to the following:

```
# ./haproxy -vv
    ...
       OPTIONS = USE_OPENSSL=1
    ...
    Built with OpenSSL version : OpenSSL 1.1.0g 2 Nov 2017
    Running on OpenSSL version : OpenSSL 1.1.0g 2 Nov 2017
    ...
2. The output of "1dd haproxy" should be similar to the following:
    # ldd ./haproxy
            linux-vdso. so.1 => (0x00007fff72bb6000) libcrypt.so.1 => /lib64/libcrypt.so.1 (0x00007f26c49b5000)
             libdl.so.2 => /lib64/libdl.so.2 (0x00007f26c47b0000)
             libpthread.so.0 => /lib64/libpthread.so.0 
    (0x00007f26c4594000)
            \verb|libssl.so.l.l| => /usr/local/ssl/lib/libssl.so.l.l|(0x00007f26c4325000)
     libcrypto.so.1.1 => /usr/local/ssl/lib/libcrypto.so.1.1 
    (0x00007f26c3e9f000)
             libc.so.6 => /lib64/libc.so.6 (0x00007f26c3adc000)
             libfreebl3.so => /lib64/libfreebl3.so (0x00007f26c38d9000)
             /lib64/ld-linux-x86-64.so.2 (0x0000558b75ebd000)
```
Optionally, do a "make install" of HAProxy.

Note: *B*ecause of the differences in distributions, the instructions to start HAProxy on boot are outside the scope of this document.

<span id="page-9-1"></span>There are many HAProxy configuration options. Consult the examples directory located in the HAProxy directory to understand which options are available.

# **3.3 Testing HAProxy Configurations**

1. To test a simple HAProxy configuration, use the following HAProxy configuration file:

```
frontend myfrontend
   bind *:80
   default backend mybackend
```
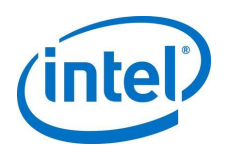

backend mybackend

```
balance roundrobin
mode http
server myvm1 <ipaddress1>:80 check # e.g. 192.168.1.101:80
```
server myvm2 <ipaddress2>:80 check # e.g. 192.168.1.101:80

- **Note:** Change the <ipaddress#> placeholders so they point to your **MyWebServer1** and **MyWebServer2** VM IP addresses.
	- 2. Save the configuration file to any accessible directory. For testing purposes, invoke HAProxy with an explicit path to the configuration file. Optionally, you may need to save this as /etc/haproxy/haproxy.cfg. For our purposes we assume the HAProxy configuration file will reside at /etc/haproxy/haproxy.cfg.
	- 3. Invoke HAProxy as follows:

# haproxy -f /etc/haproxy/haproxy.cfg

If any errors or warnings are reported, be sure to understand these and deal with them as necessary.

4. Test that HAProxy is working correctly on the host operating system by using the following command:

# wget 127.0.0.1

Alternatively, run wget or access the service IP address from a client system using wget or a Web Browser. If set up correctly, the index.html\* file will include the default web page of the virtual machine, along with any modifications that were made (e.g. changing the <title> tag to "**MyWebServer1**"). Each successive invocation should show the index.html file of the next web server virtual machine, since we told HAProxy to use the roundrobin algorithm.

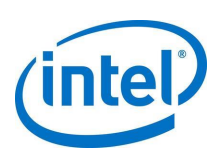

# <span id="page-11-0"></span>*4.0 HAProxy\* Setup and Testing for HTTPS Connections*

To test HAProxy with HTTPS connections, create or obtain a certificate, update the HAProxy configuration file to redirect the HTTPS requests (via port 443) to the backend servers (on port 80).

# **4.1 Generate a Self-Signed Certificate**

<span id="page-11-1"></span>Follow the steps below to create a self-signed certificate for HTTPS testing, as root:

```
# mkdir /etc/ssl/myhaproxy
# cd /etc/ssl/myhaproxy
# ./openssl req -x509 -sha256 -nodes -days 365 -newkey rsa:2048 -keyout\
myhaproxy.key -out myhaproxy.crt
# sudo cat /etc/ssl/myhaproxy/myhaproxy.crt\
/etc/ssl/myhaproxy/myhaproxy.key > \
/etc/ssl/myhaproxy/myhaproxy.pem
```
# **4.2 Update the HAProxy Configuration File**

<span id="page-11-2"></span>Just one additional line is required in the haproxy.  $cfg$ , to redirect the port 443 traffic to port 80 on the backend servers:

```
frontend myfrontend
    bind *:80
    bind *:443 ssl crt /etc/ssl/myhaproxy/myhaproxy.pem
     default backend mybackend
```

```
backend mybackend
    balance roundrobin
    mode http
    server myvm1 <ipaddress1>:80 check # e.g. 192.168.1.101:80
    server myvm2 <ipaddress2>:80 check # e.g. 192.168.1.102:80
```
# **4.3 Starting HAProxy**

<span id="page-11-3"></span>invoke HAProxy as follows:

<span id="page-11-4"></span># haproxy -f /etc/haproxy/haproxy.cfg

Note: If any errors or warnings are reported, be sure to understand these and deal with them as necessary.

# **4.4 Testing HAProxy**

To test that HAProxy is working correctly, run the following command on the host operating system:

```
# wget --no-check-certificate https://127.0.0.1
```
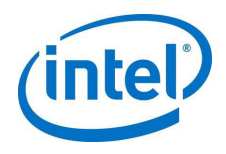

Alternatively, run wget or access the service IP address from a client system using wget or a web browser with "**https://**" explicitly specified before the IP address. When set up correctly, you should see the  $index.html*$  file has been downloaded successfully.

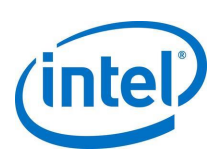

# <span id="page-13-0"></span>*5.0 Intel® QuickAssist Technology Setup and Testing*

<span id="page-13-1"></span>Obtain a copy of the *Intel® QuickAssist Technology Software for Linux\* - Getting Started Guide* (see Table 2). Follow these instructions to install and test the Intel® QAT package. Ensure that some Intel® QAT sample code can be run successfully before continuing.

# **5.1 OpenSSL and QAT Engine Setup and Testing**

Refer to OpenSSL and Intel® QAT Engine materials for setup and testing. Refer t[o Table](#page-5-1) 2, "*Intel® QuickAssist Technology - libcrypto/openssl resources*" which includes the link to the Intel® QAT engine GitHub page[: https://github.com/intel/QAT\\_Engine/.](https://github.com/intel/QAT_Engine/)

<span id="page-13-2"></span>Note: Versions of OpenSSL earlier than v1.1.0 do not support Intel® QAT engine.

# **5.2 HAProxy\*+Intel® QAT Setup**

1. Enable Intel® QAT in HAProxy by adding the following to the bottom of the global section in the haproxy.cfg file:

ssl-engine qat algo RSA

As desired, experiment with other variants of the ssl-engine line.

2. For asynchronous operations, which should generally give better performance, include this at the bottom of the global section in the haproxy.cfg file: ssl-mode-async

Consult the HAProxy documentation for additional information on these parameters.

You may want to consider other HAProxy options, including "tune.ssl.default-dhparam 2048".

3. Now invoke HAProxy as follows:

# haproxy -f /etc/haproxy/haproxy.cfg

<span id="page-13-3"></span>If any errors or warnings are reported, be sure to understand these and deal with them as necessary.

# **5.3 HAProxy\*+Intel® QAT Testing**

Now test that HAProxy is working correctly using the following command:

# wget --no-check-certificate https://127.0.0.1

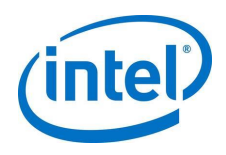

Alternatively, run wget or access the service IP address from a client system using wget or a web browser with "**https://**" explicitly specified before the IP address. When set up correctly, you should see that the **index.html\*** file is downloaded successfully.

To verify Intel® QAT is being used successfully, note that the latest Intel® QAT driver has a /sys/kernel/debug/qat\_\*/fw\_counters file which can be "**cat**"ed out to show the firmware requests. If this number increases when the web request is made, then Intel® QAT is being used. If this number does not increase, Intel® QAT is not being used.

If this test is not successful, double-check the steps of each previous section, paying careful attention to the fact that the minimum required version of HAProxy is v1.8, and it must be explicitly built with OpenSSL v1.1.0 or greater.

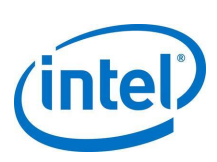

# *6.0 HAProxy\*+QAT Performance Testing*

<span id="page-15-0"></span>Before concluding that Intel® QAT is a bottleneck in any configuration, first rule out other possible bottlenecks. These could be related to the following, on the clients, the frontend servers, or the backend servers:

- System memory
- CPU utilization
- Network bandwidth
- PCIe\* bandwidth
- Other system settings or limitations.

As a general rule, to be sure that the right performance conclusions are made, ensure that you can get the performance expected in each of the following configurations:

- HAProxy without HTTPS
- HAProxy with HTTPS, but without Intel® QAT being used
- HAProxy with HTTPS and with Intel® QAT being used.

For instance, if measuring connections per second, use benchmarking software such as ab to measure the connections per second. After confirming that the numbers are reasonable with HTTP connections, measure the numbers with and without Intel<sup>®</sup> QAT, keeping in mind that if the software employed uses keep-alive connections, then the connections per second will not include unique handshakes for each connection.

Note: To confirm that all new connections are unique connections and are not a continued session (keepalive), when using Intel® QAT, run a continued check of

/sys/kernel/debug/qat \*/fw\_counters to make sure that this assumption is correct.

If these tests lead you to believe that Intel® QAT is the bottleneck, first check for the performance of Intel® QAT using the performance sample code and also via OpenSSL speed, as discussed in these videos:

- Intel® QuickAssist Technology Performance Sample Code[: https://software.intel.com/en](https://software.intel.com/en-us/videos/intel-quickassist-technology-performance-sample-code)[us/videos/intel-quickassist-technology-performance-sample-code](https://software.intel.com/en-us/videos/intel-quickassist-technology-performance-sample-code)
- Intel® QuickAssist Technology: Performance Sample Code Debug: [https://software.intel.com/en-us/videos/intel-quickassist-technology-performance-sample](https://software.intel.com/en-us/videos/intel-quickassist-technology-performance-sample-code-debug)[code-debug](https://software.intel.com/en-us/videos/intel-quickassist-technology-performance-sample-code-debug)
- Intel® QuickAssist Technology (Intel® QAT): OPENSSL 1.1.x+ Intel® QAT Engine: [https://software.intel.com/en-us/videos/intel-quickassist-technology-openssl-1-1-x-qat](https://software.intel.com/en-us/videos/intel-quickassist-technology-openssl-1-1-x-qat-engine)[engine](https://software.intel.com/en-us/videos/intel-quickassist-technology-openssl-1-1-x-qat-engine)
- Note: To use more than one Intel® QAT endpoint, it may be necessary to change the value of LimitDevAccess in the Intel® QAT configuration files (and then restart the gat service, or gat service vfs, if employing a virtualized use case).

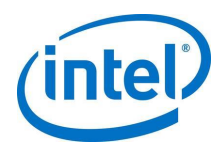

## **6.1 Performance Tips**

<span id="page-16-0"></span>Note: Getting so-called "full" performance involves complex tradeoffs that may include memory, CPU utilization, logging, security, availability, and more. Keep in mind that some settings are undesirable in production even if they yield higher performance metrics.

Understand which performance metrics are important for a given use case. For instance, these can be (among other things) unique connections per second, bulk crypto throughput, and latency.

Start with HAProxy using nbthreads of 1, plus taskset HAProxy to one core (and its corresponding logical core), then scale nbthreads plus the cores (and corresponding logical cores) up until performance levels out. Do this for the HTTP case and for the HTTPS+QAT case. In this way, you may find that system settings or other settings are limiting performance.

#### Disable unnecessary logging.

Use htop on all applicable systems to monitor CPU utilization as the performance increases. If CPU utilization is maxing out, consider adding more cores to the taskset command. If CPU utilization and memory are not maxing out (on the clients, frontend server, or backend servers) but the performance is leveling off unexpectedly, consider other possibilities:

- Adjust web server setttings.
- Adjust HAProxy settings.
- Add more backend servers, or adjust other settings associated with the backend servers (e.g. increasing worker processes).
- Ensure that the available ports are not being exhausted; reuse ports if necessary; run "netstat | grep TIME WAIT" to check for used sockets, and adjust net.ipv4.tcp\_max\_tw\_buckets or other relevant parameters as necessary.
- When applicable, use parallel instances of the software that stresses the setup.
- **Increase the maximum open files limit in the environment (e.g. via ulimit).**
- Experiment with different client benchmarking software, since some software will be more effective at stressing the setup.
- Increase maxconn in the HAProxy config file.
- Considering doing more performance tuning on a Linux\* distribution that is preconfigured for high performance.